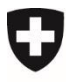

Dokumentversion 1.0, Juni 2021

## **Anleitung Registrierung und Login mit eIAM (CH-LOGIN)**

eGovernment Portal UVEK

Das CH-LOGIN ist ein durch die Bundesverwaltung bereitgestelltes Standard-Login-Verfahren und basiert auf dem Zugriffs- und Berechtigungssystem eIAM. Der CH-LOGIN-Account kann für verschiedene Anwendungen der Bundesverwaltung genutzt werden. Wir empfehlen ein CH-LOGIN pro natürliche Person.

**1**

Öffnen Sie als Erstes das eGovernment Portal UVEK [www.uvek.egov.swiss.](http://www.uvek.egov.swiss/)

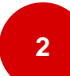

Navigieren Sie zum Login-Bereich.

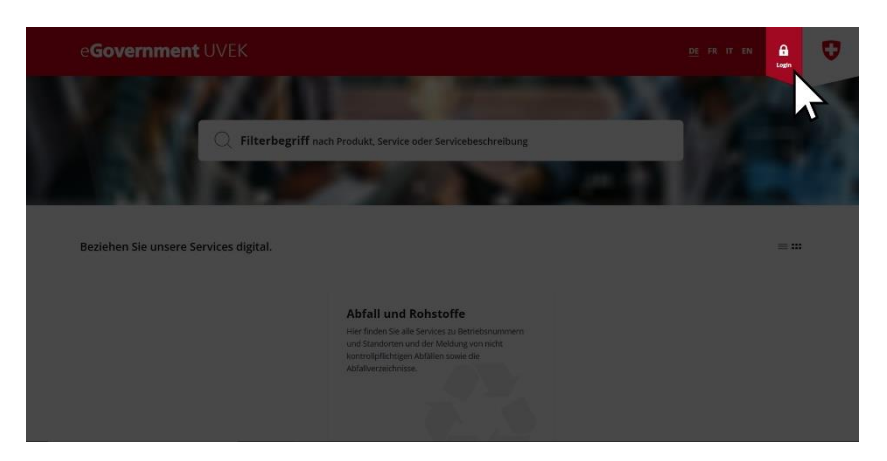

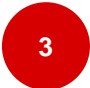

Wenn Sie bereits über ein CH-LOGIN verfügen, melden Sie sich damit an. Wenn dies geklappt hat, ist diese Anleitung für Sie abgeschlossen.

Verfügen Sie noch nicht über ein CH-LOGIN, so können Sie sich mithilfe der folgenden Schritte ein kostenloses CH-LOGIN erstellen.

Falls Sie Ihr Passwort vergessen haben, wird Ihnen in der [Kurzanleitung Passwort verges](https://www.eiam.admin.ch/r/P/_4015047141_CH-LOGIN__Anleitung_Passwort_vergessen_DE.pdf?t=1579539787)[sen](https://www.eiam.admin.ch/r/P/_4015047141_CH-LOGIN__Anleitung_Passwort_vergessen_DE.pdf?t=1579539787) weitergeholfen.

Falls Sie nicht mehr wissen, ob Sie mit Ihrer E-Mailadresse bereits ein CH-LOGIN angelegt haben, können Sie dies unter «Passwort vergessen» und der Eingabe Ihrer E-Mailadresse prüfen.

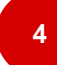

Klicken Sie auf «Account erstellen», um den Registrierungsprozess zu starten.

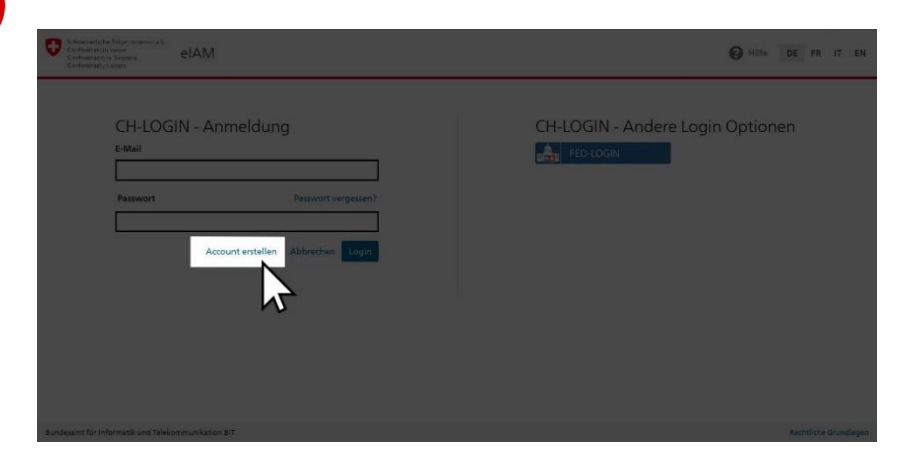

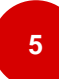

Füllen Sie hier alle Felder aus. Lesen und akzeptieren Sie die Nutzungsbedingungen und gehen Sie mit «Weiter» zur nächsten Seite.

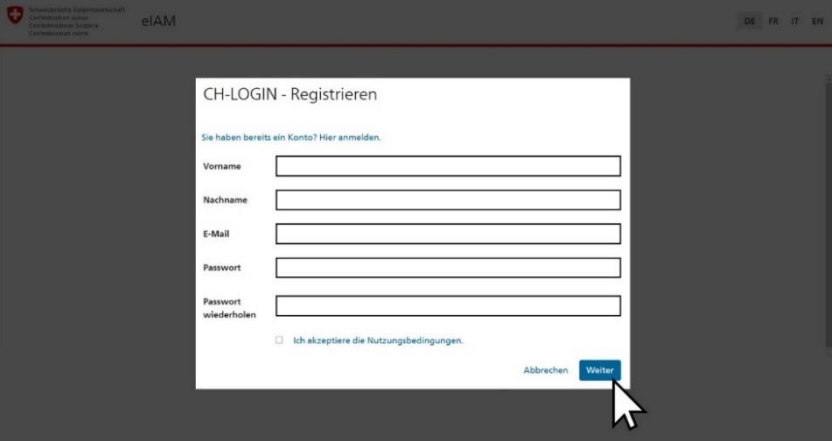

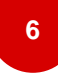

Sie erhalten an die von Ihnen angegebene E-Mailadresse eine E-Mail mit einem Bestätigungscode zugesendet. Geben Sie diesen Bestätigungscode ins Feld ein und klicken Sie auf «Weiter».

Sie haben nun die einfache Registrierung erfolgreich abgeschlossen.

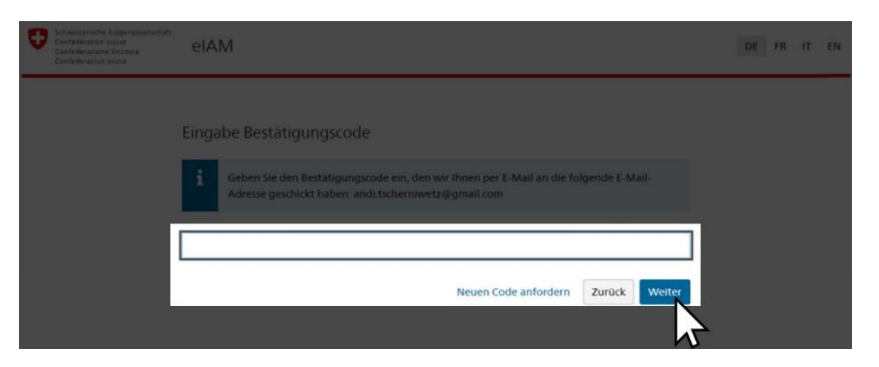

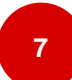

Sie sehen nun auf dem Bildschirm den Hinweis «CH-LOGIN - Benutzeraccount erstellt». Klicken Sie auf «Weiter».

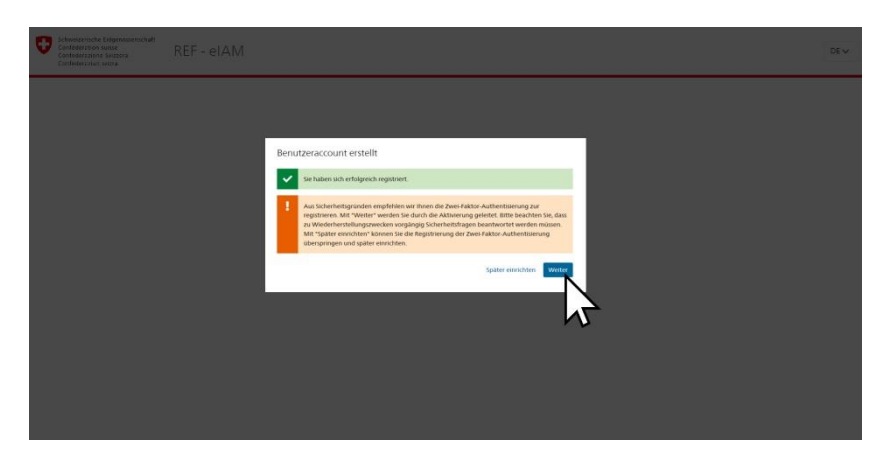

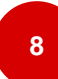

Wählen Sie nun drei Sicherheitsfragen aus und ergänzen Sie Ihre Antworten (dient für Wiederherstellungszwecke).

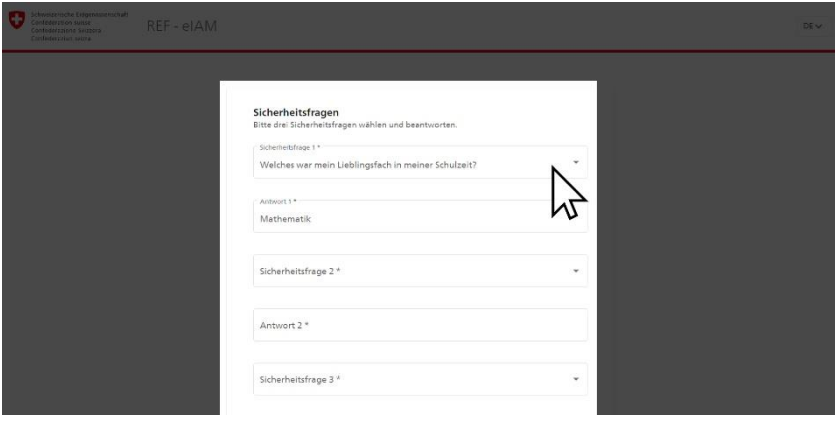

**9**

Um die Registrierung abzuschliessen, stehen Ihnen zwei Möglichkeiten zur Verfügung: die Authenticator App (weiter mit Schritt 10) oder die Mobilnummer (weiter mit Schritt 11).

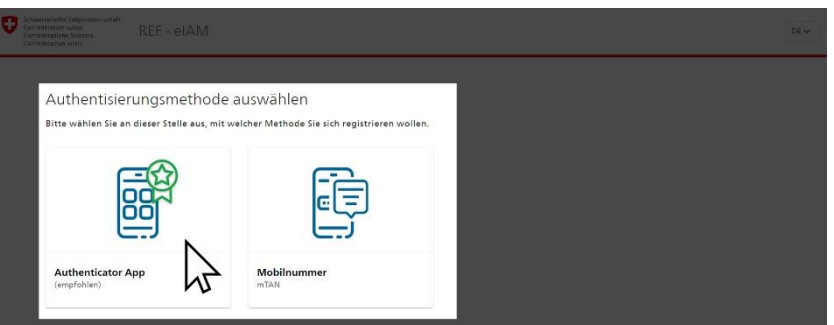

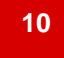

Authenticator App: Laden Sie im Appstore Ihres Smartphones eine beliebige Authenticator App herunter. Die bekanntesten Apps sind von Google oder Microsoft, die unabhängig vom System zur Verfügung stehen. Erstellen Sie anschliessend auf der Autenticator App ein Konto und scannen Sie dann den QR-Code oder geben den Schlüssel darunter manuell ein. Mittels Klick auf «Weiter» wird die Zwei-Faktor-Authentisierung abgeschlossen.

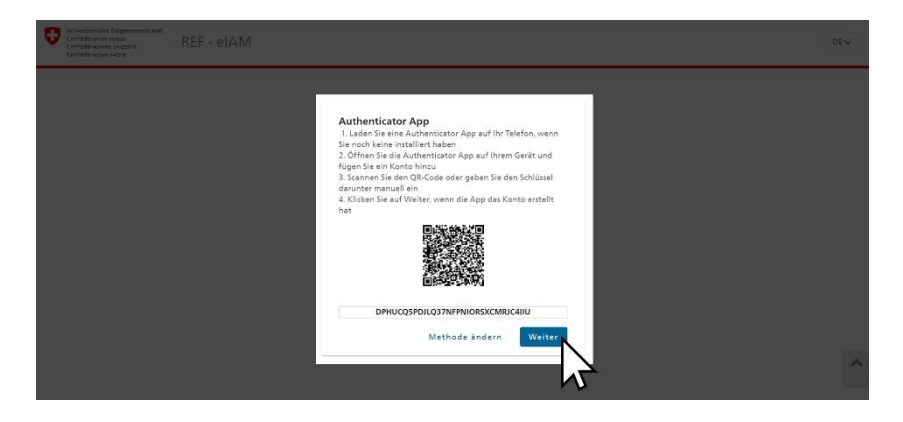

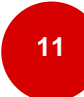

Mobilnummer: Geben Sie Ihre Mobilnummer ein und klicken Sie auf «Weiter». Sie erhalten nun auf Ihre Mobilnummer einen Bestätigungscode zugesendet. Geben Sie diesen Bestätigungscode ein und klicken Sie auf «Speichern». Ihre Zwei-Faktor-Authentisierung ist nun abgeschlossen.

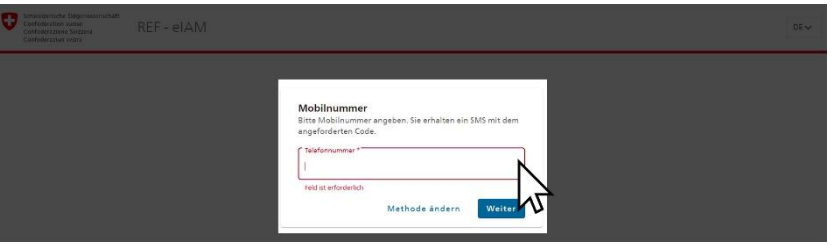

**12**

Sie haben nun erfolgreich einen neuen Account erstellt und werden automatisch weitergeleitet in den eingeloggten Bereich des eGovernment Portals UVEK. Hier durchlaufen Sie als Erstes einmalig ein Portalonboarding.

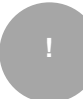

Weitere Hinweise und Tipps zum CH-LOGIN finden Sie auf der [CH-LOGIN](https://www.eiam.admin.ch/index.php?c=f!chhelp!pub&l=de) Hilfeseite (Änderung Passwort/Telefonnummer) oder unter [CH-LOGIN FAQ](https://www.eiam.admin.ch/index.php?c=f!chlfaq!pub&l=de) (E-Mailadresse, Sicherheitsfragen).